# **Инструкция по настройке роутера D-Link DIR-320**

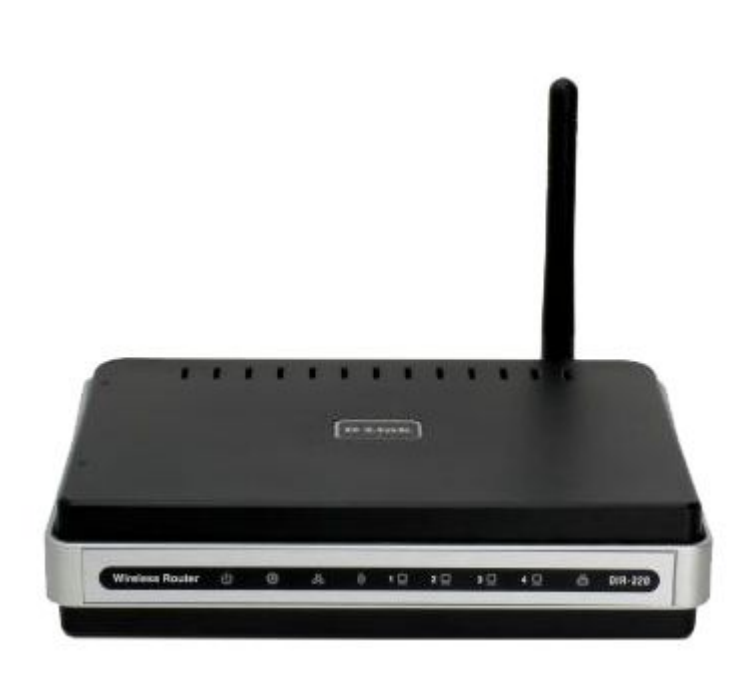

#### **Настройка компьютера для подключения к роутеру:**

Пуск→Панель управления (слева нажмите, переключиться к классическому стилю) $\rightarrow$ Сетевые подключения, выберите ваше подключение по локальной сети и зайдите в его свойства правой кнопкой мышки.

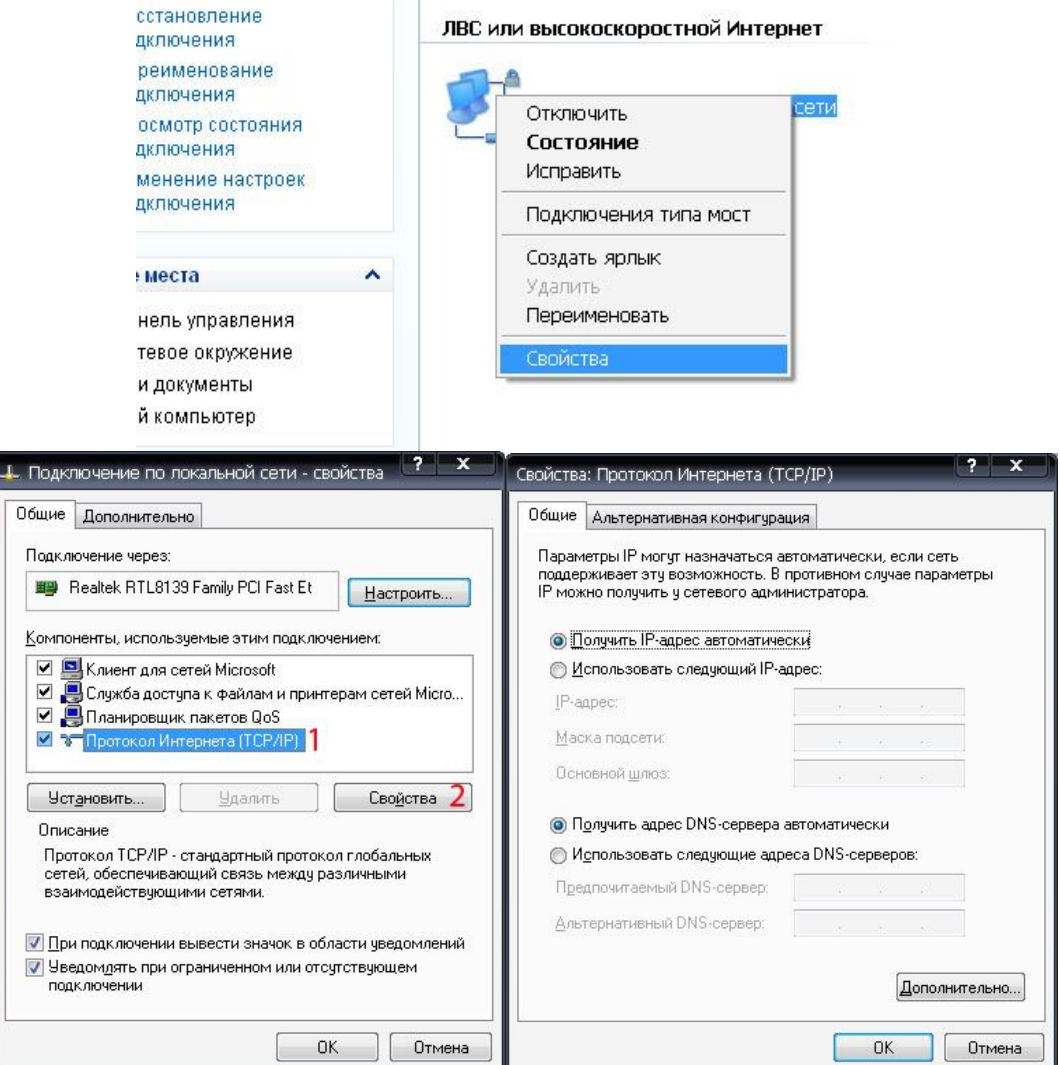

### **Вход в панель управления роутера:**

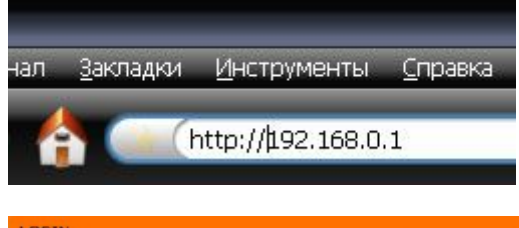

Для того, что бы попасть в веб-интерфейс роутера, необходимо открыть ваш Интернет браузер и в строке адрес набрать [http://192.168.0.1.](http://:@192.168.0.1/) (при условии, что роутер имеет заводские настройки, и его IP не менялся).

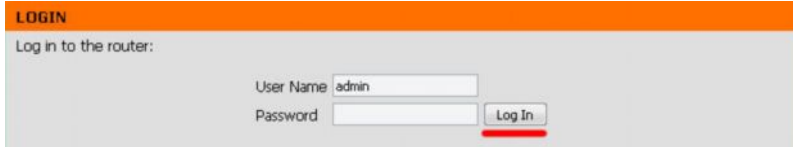

Логин по-умолчанию **admin**, пароль не установлен. Рекомендуется установить свой пароль.

### **Перепрошивка роутера:**

Рекомендуется своевременно обновлять прошивку роутера, так как новые версии несут в себе разного рода исправления и улучшения.

**DIR-320 SETUP ADVANCED** MAINTENANCE **STATUS** Device Administration **FIRMWARE UPDATE** Save and Restore There may be new firmware for your DIR-320 to improve functionality and performance. Click here to check for an upgrade on our support site. Firmware Update **DDNS** Setting To upgrade the firmware, locate the upgrade file on the local hard drive with the Browse button. Once you have found the file to be used, click the Save Settings below to start the System Check firmware upgrade. Schedules .<br>Log Settings **CURRENT FIRMWARE INFO** Logout Currect Firmware Version 1.00 Firmware Date Tue 12 Feb 2008 Internel Check Online Now for Latest Firmware Version Check Now Reboot

Сперва, необходимо выяснить текущую версию прошивки.

А затем посмотреть на официальном сайте D-Link [\(http://ftp.dlink.ru/pub/Router/DIR-](http://:@ftp.dlink.ru/pub/Router/DIR-320/Firmware/)[320/Firmware/\)](http://:@ftp.dlink.ru/pub/Router/DIR-320/Firmware/), какая версия прошивки является последней.

На момент написания инструкции, последней была dir320 v1.10 8c1b.bin Если прошивка на роутере последняя, то обновлять ее не требуется.

В противном случае скачайте новую прошивку и обновите ее.

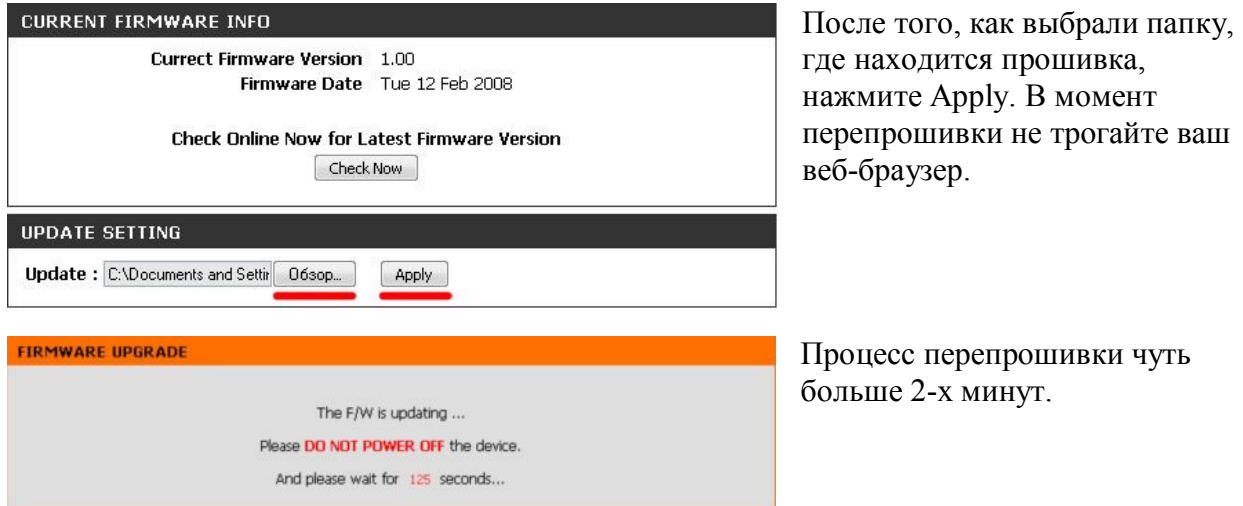

После перепрошивки рекомендуется русифицировать роутер. Для этого надо скачать language pack [\(dir320\\_v1.10\\_8c1b\\_langpack\\_ru.bin\)](http://:@ftp.dlink.ru/pub/Router/DIR-320/Firmware/dir320_v1.10_8c1b_langpack_ru.bin).

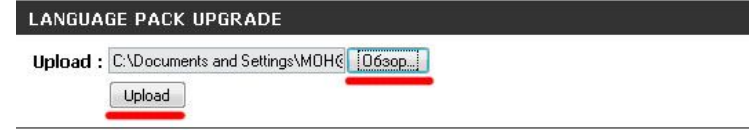

Выберите папку в которой находится languagepack и нажмите Upload. После того, как роутер русифицируется, можно

приступать к дальнейшее настройке.

### **Смена заводского пароля**

В целях безопасности рекомендуется сменить заводской пароль.

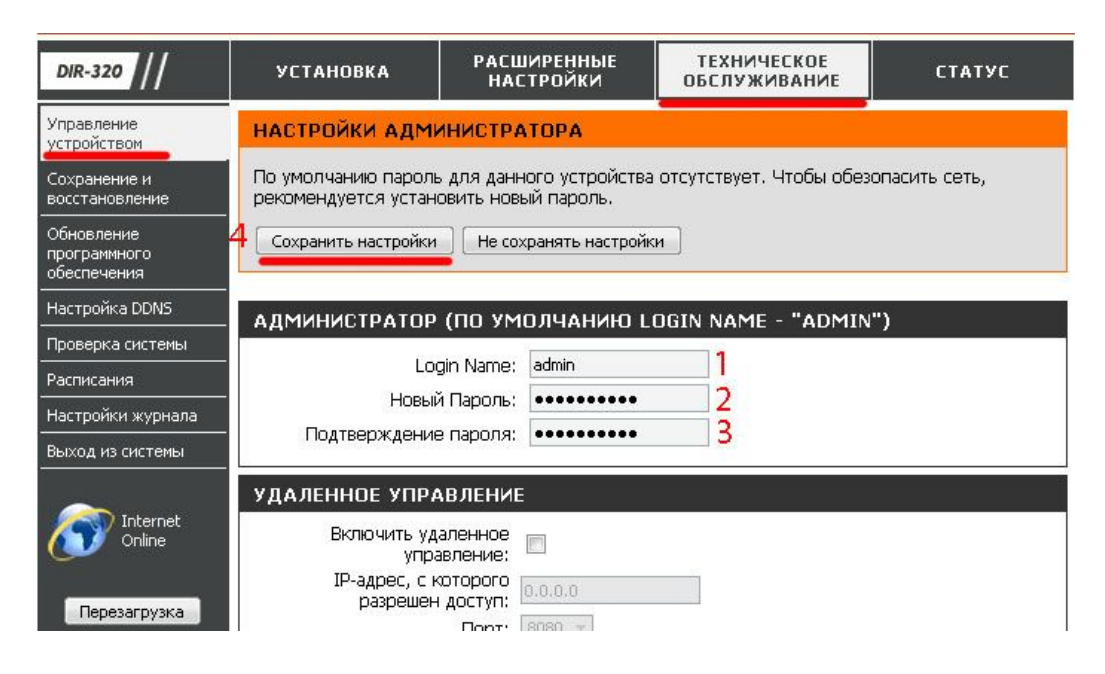

## **Настройка PPPoE при автоматическом получении локального IP адреса (DHCP):**

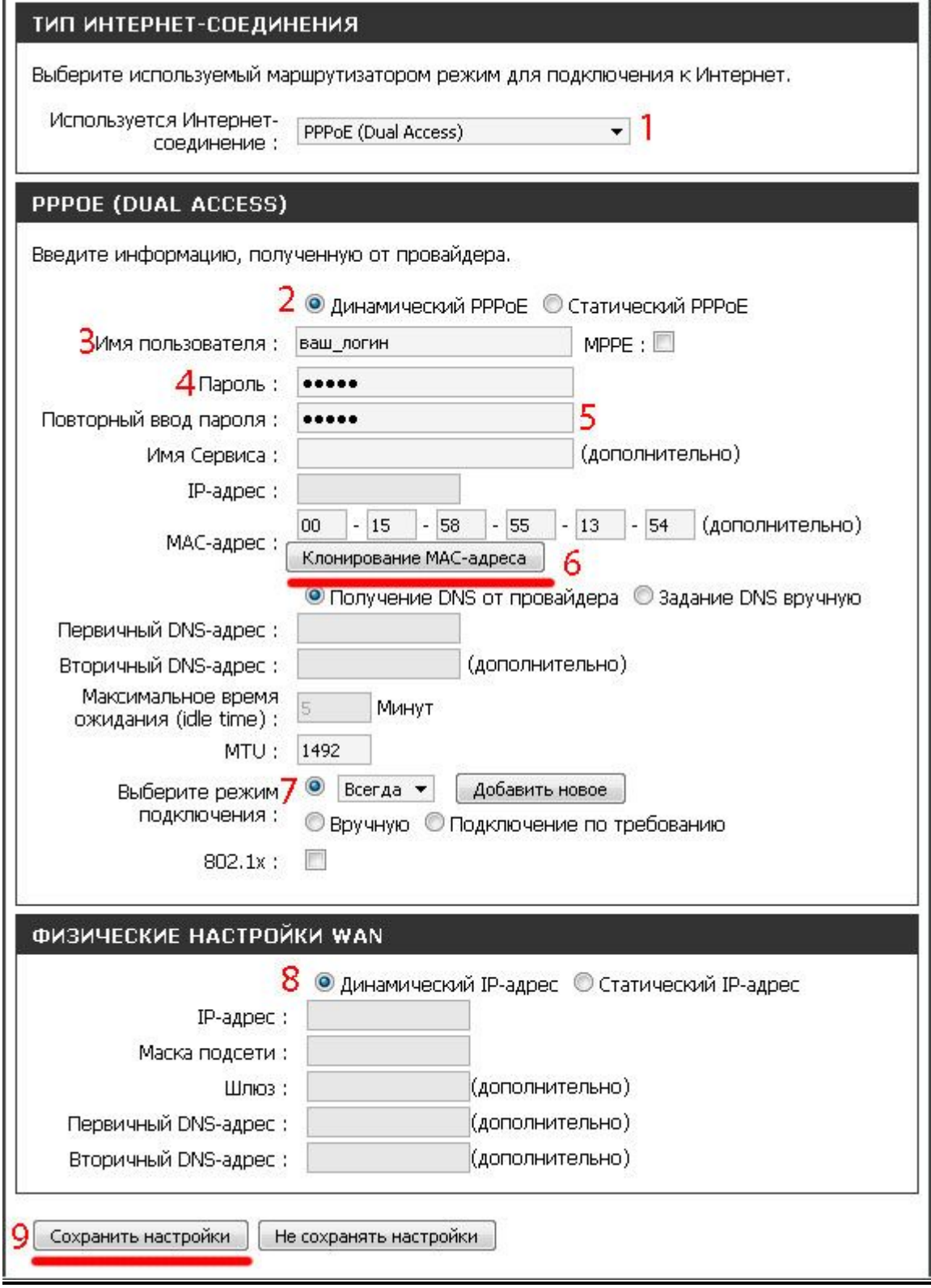

## **Настройка PPPoE при статическом локальном IP адресе:**

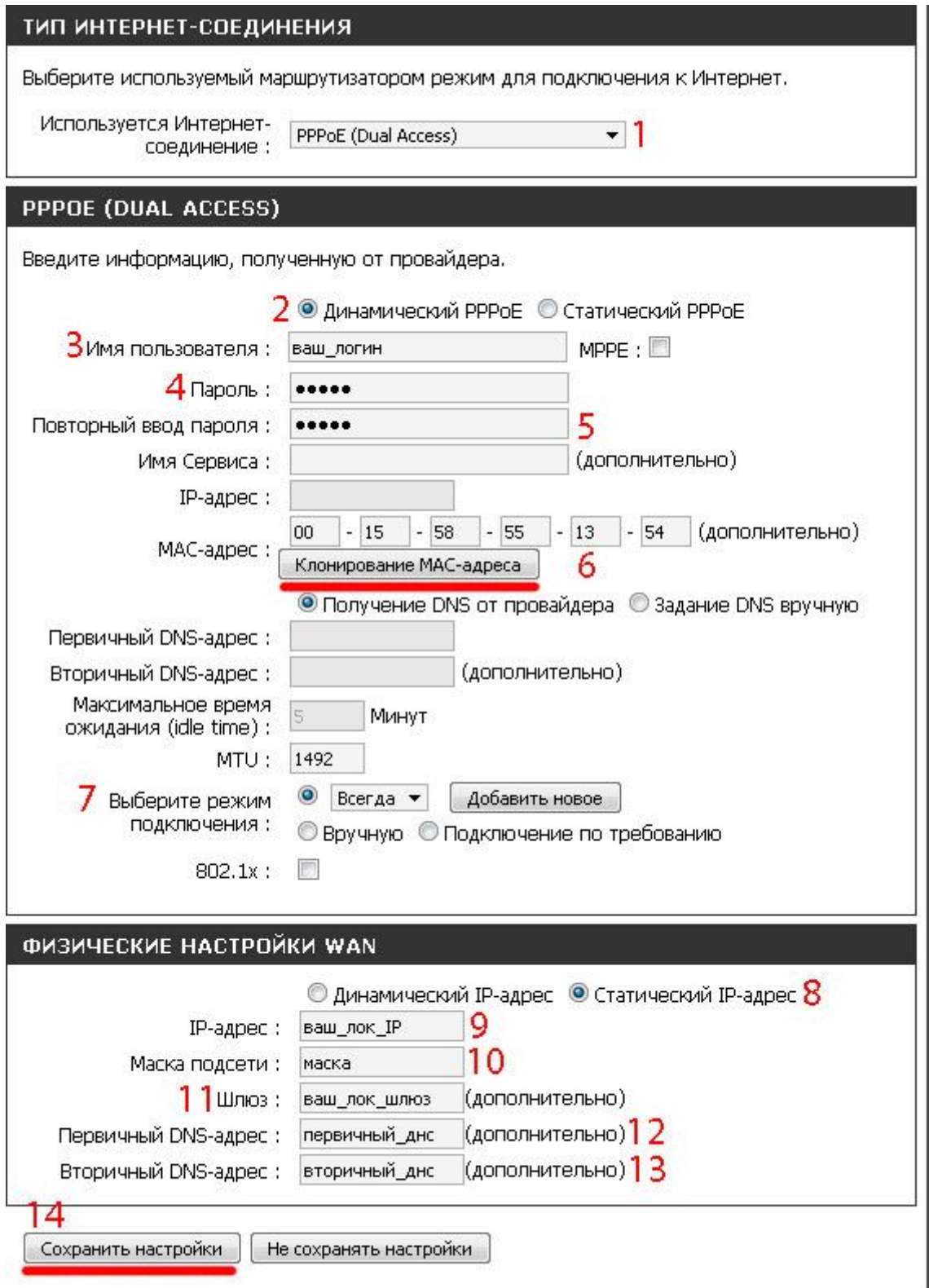

## **Настройка PPtP (VPN) при автоматическом получении локального IP адреса (DHCP):**

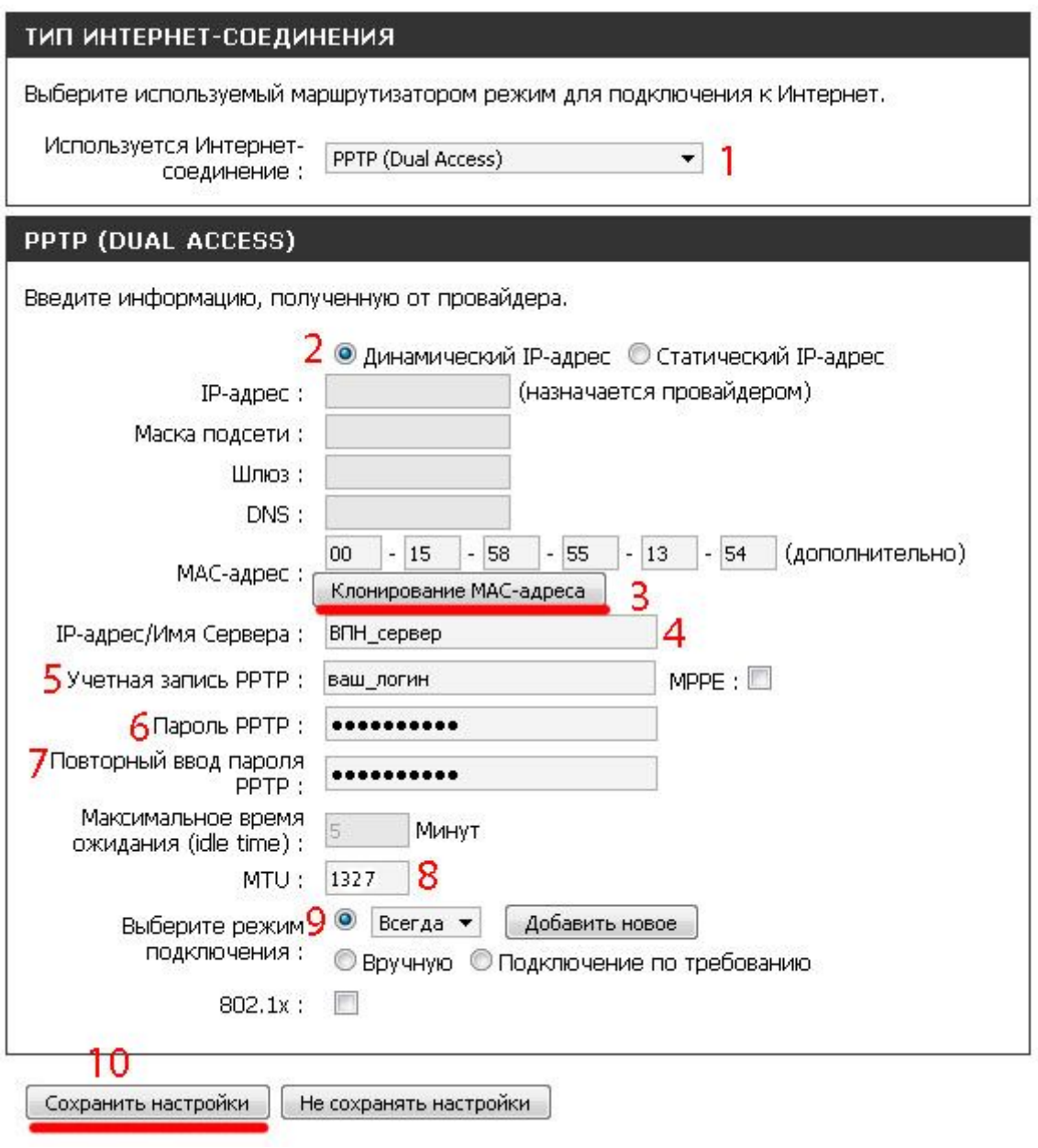

## **Настройка PPtP (VPN) при статическом локальном IP адресе:**

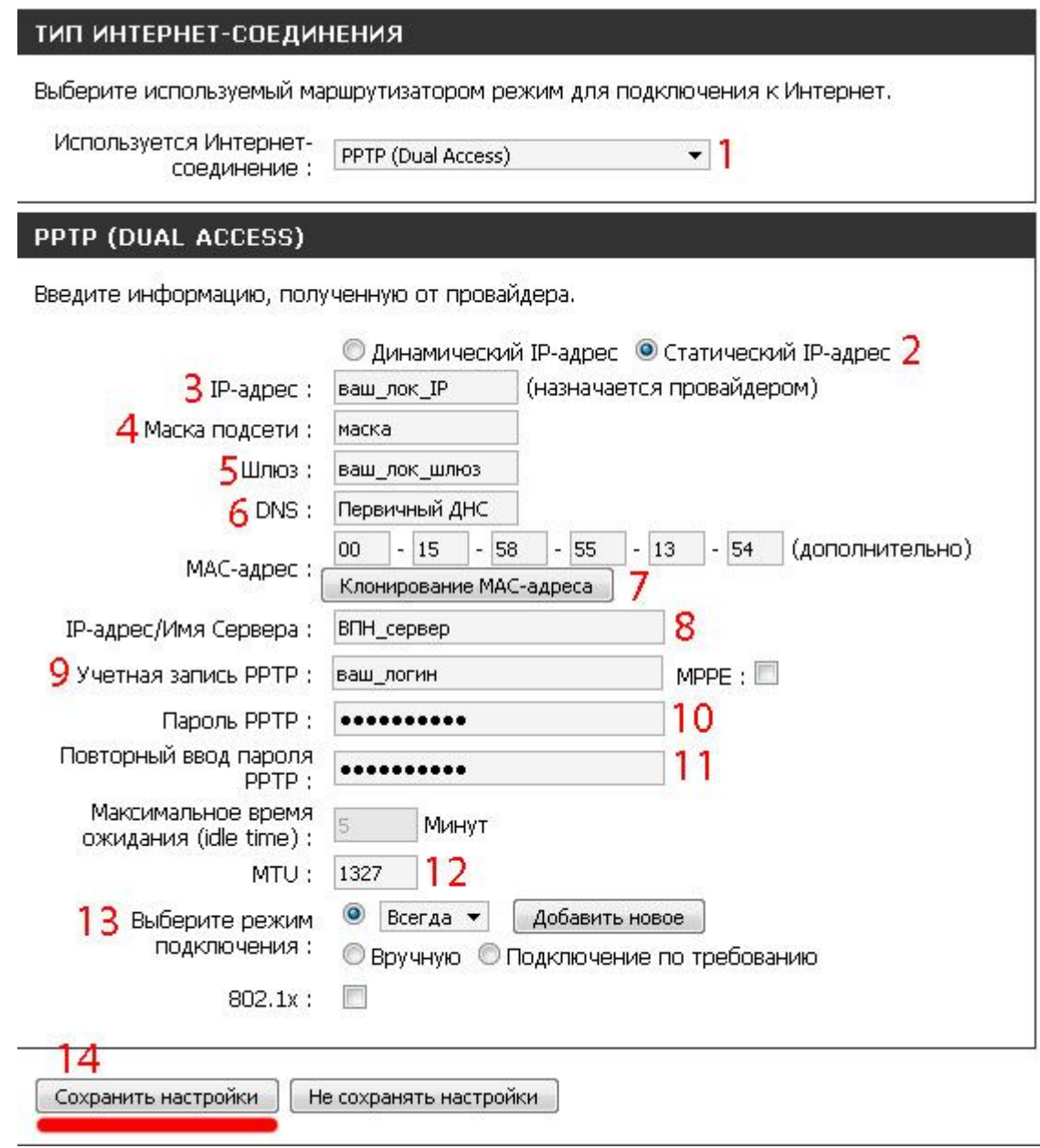

## **NAT при автоматическом получении IP адреса (DHCP):**

Установка Интернет $\rightarrow$ Настройка Интернет-соединения вручную

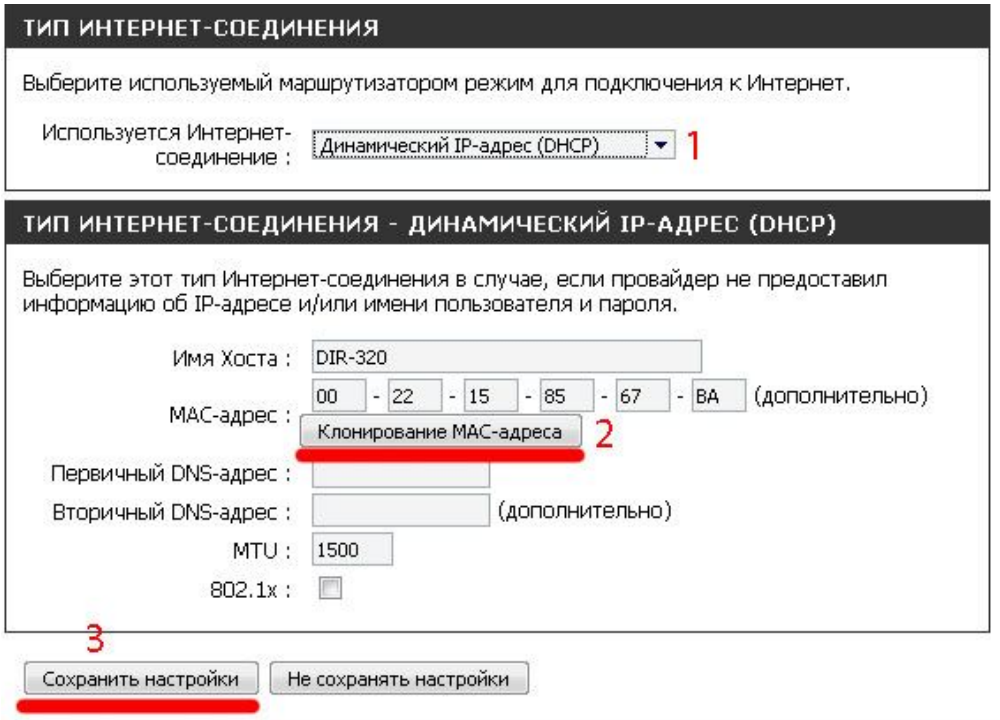

### **NAT при статическом IP адресе:**

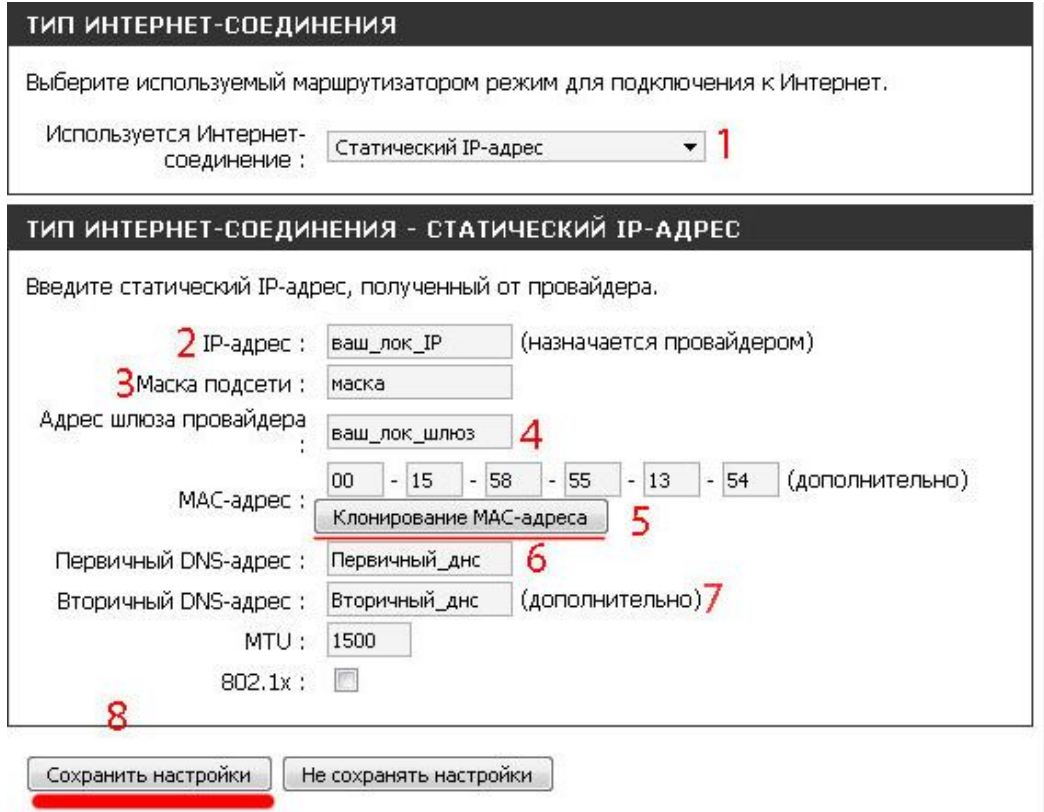

### **Маршрутизация (Routing):**

Прежде чем прописывать маршрутизацию на роутере, необходимо удалить старую, которая была прописана на компьютере. Для этого сделайте следующее, **Пуск**à**Выполнить**, в открывшемся окне напишите **cmd** и нажмите **ENTER**. Далее в открывшемся консольном окне напишите команду **route –f** и нажмите **ENTER**

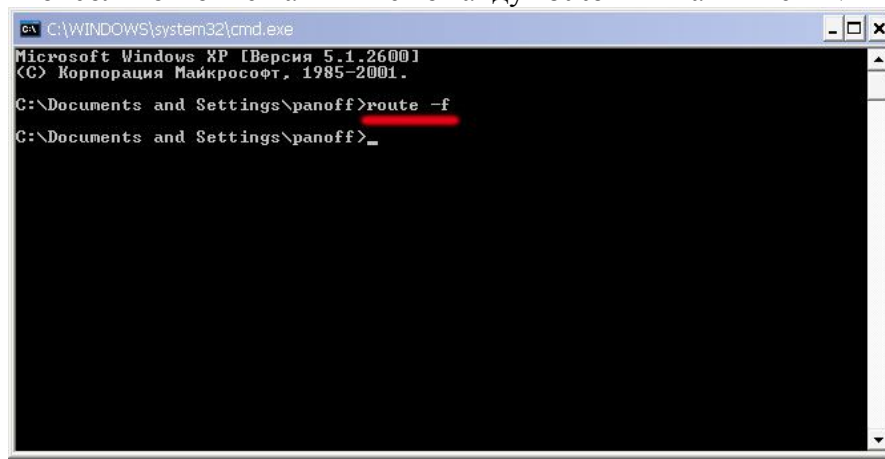

Теперь надо добавить необходимые маршруты на роутер, для 3-х подсетей: 10.0.0.0, 212.1.224.0, 212.1.226.0. Для того, что бы узнать свой **локальный шлюз**, необходимо перевести роутер в режим NAT + DHCP, как это сделать, описано выше.

Расширенные настройки  $\rightarrow$ Маршрутизация

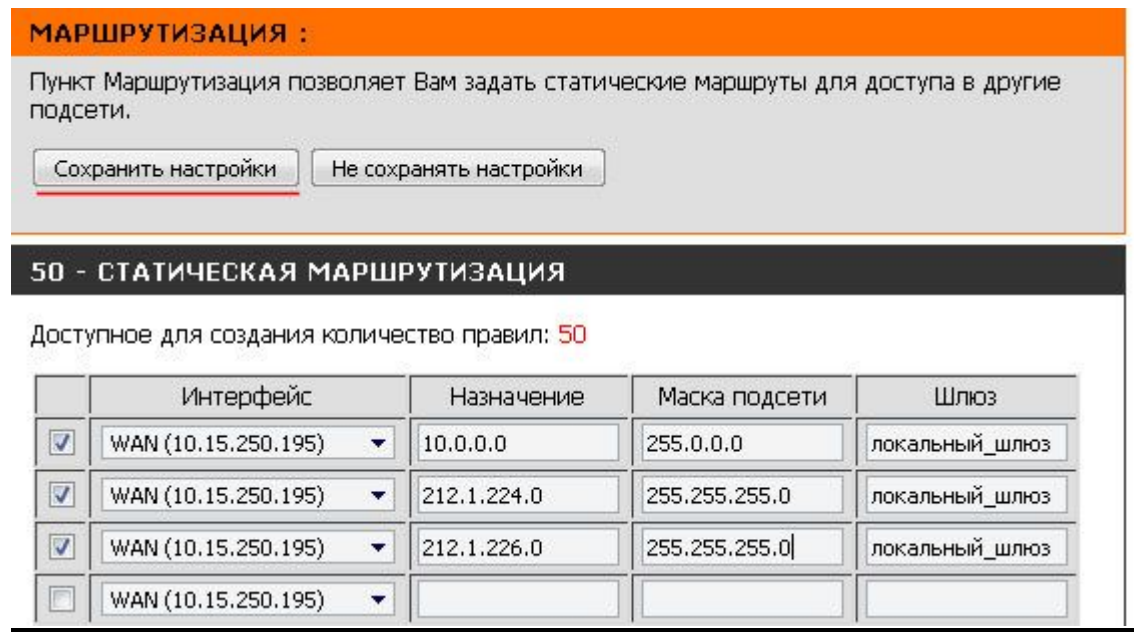

### **Настройка WI-FI на роутере:**

### Установка→Установка беспроводной сети

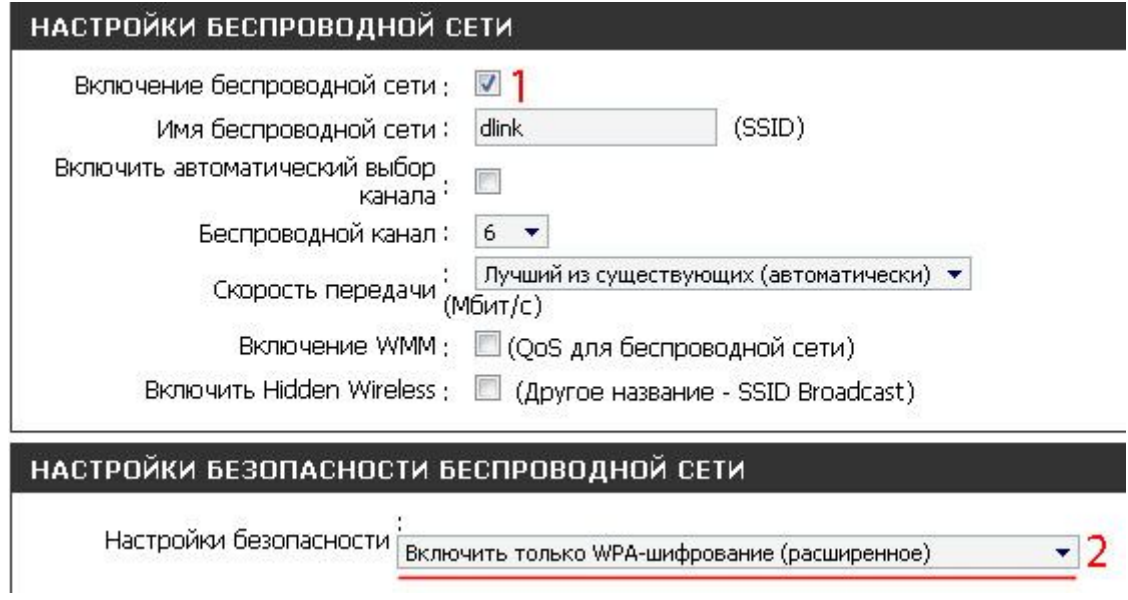

### ТОЛЬКО WPA

Выбор шифрования WPA позволяет использовать более высокий уровень шифрования и<br>аутентификации.

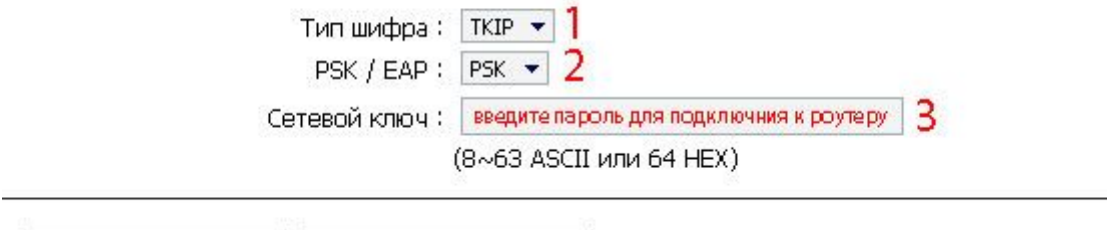

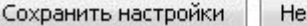

не сохранять настройки

#### **Настройка WI-FI подключения на компьютере:**

Пуск→Панель управления→Сетевые подключения→Беспроводное сетевое соединение

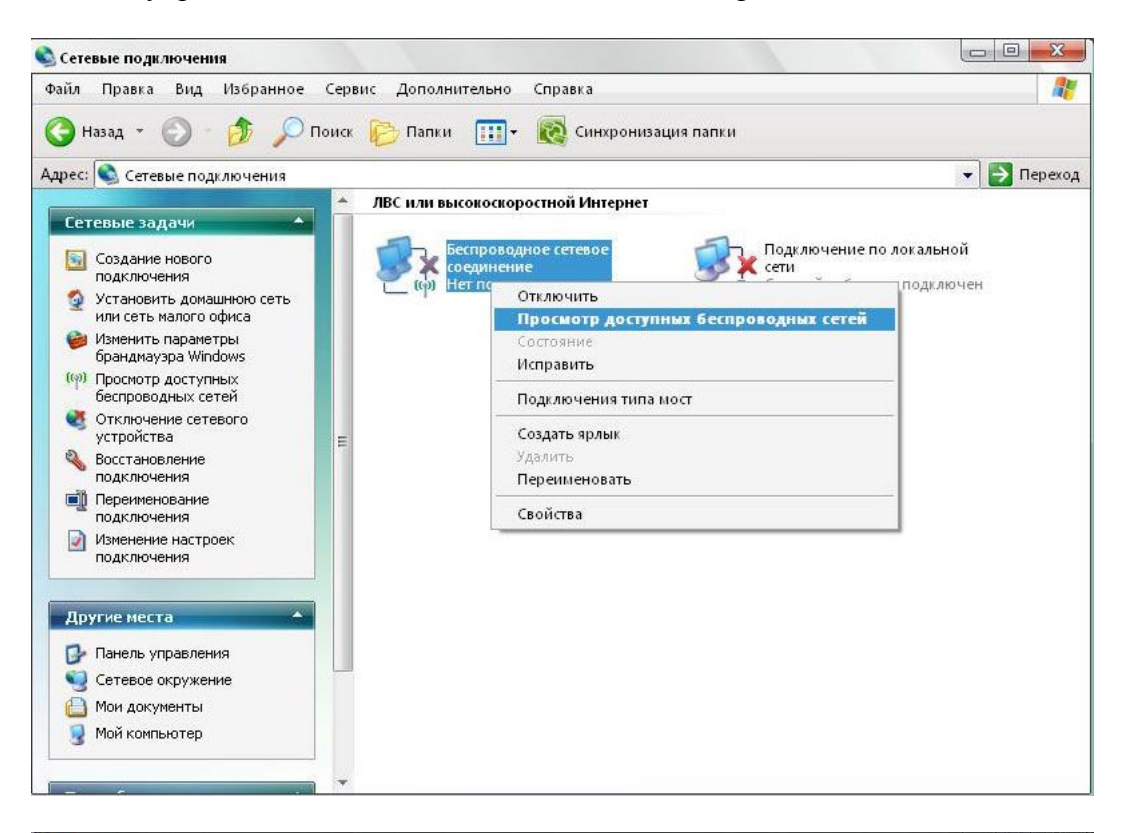

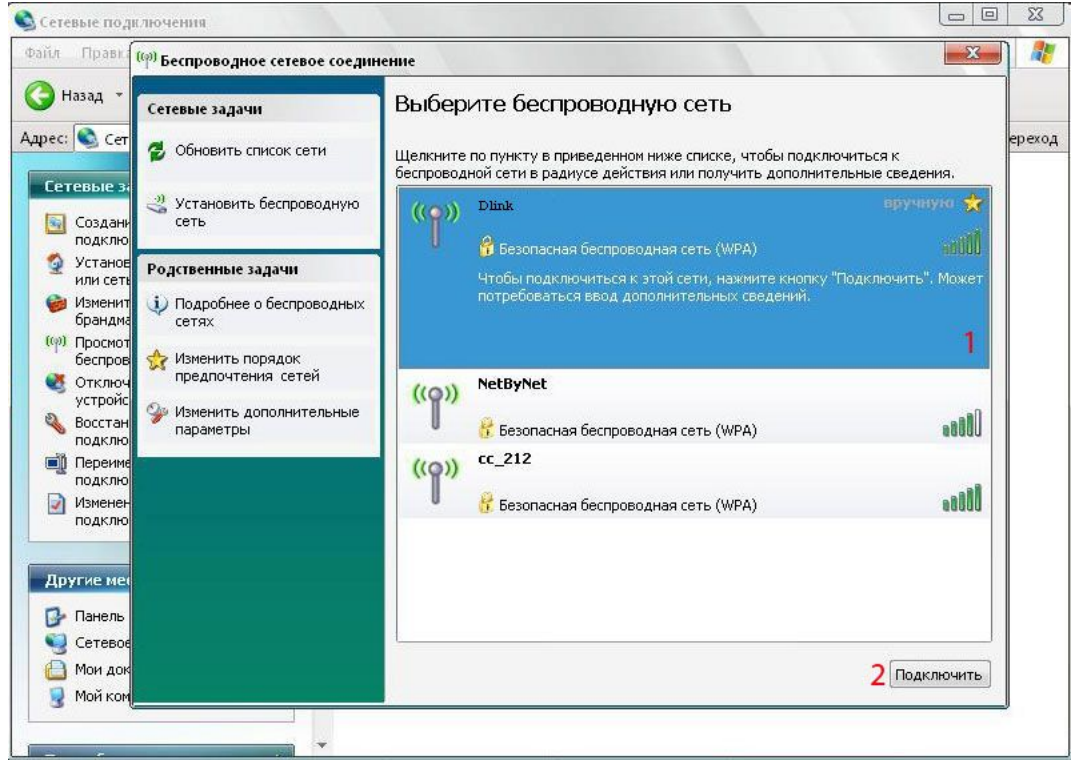

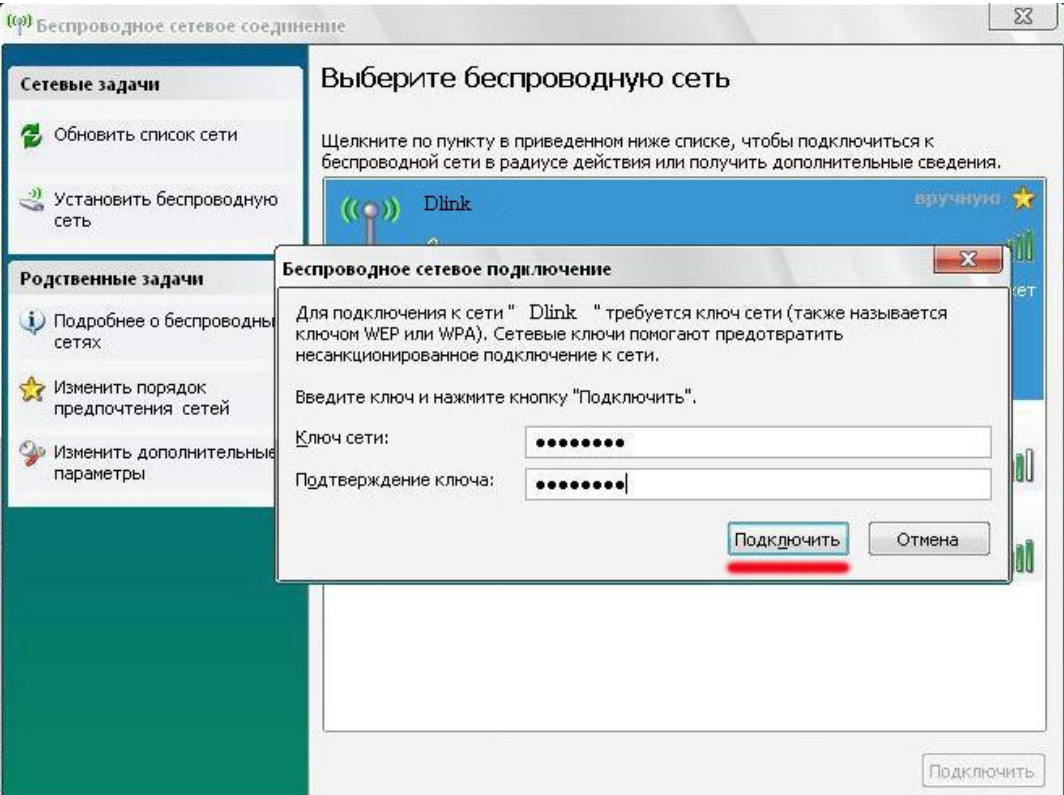

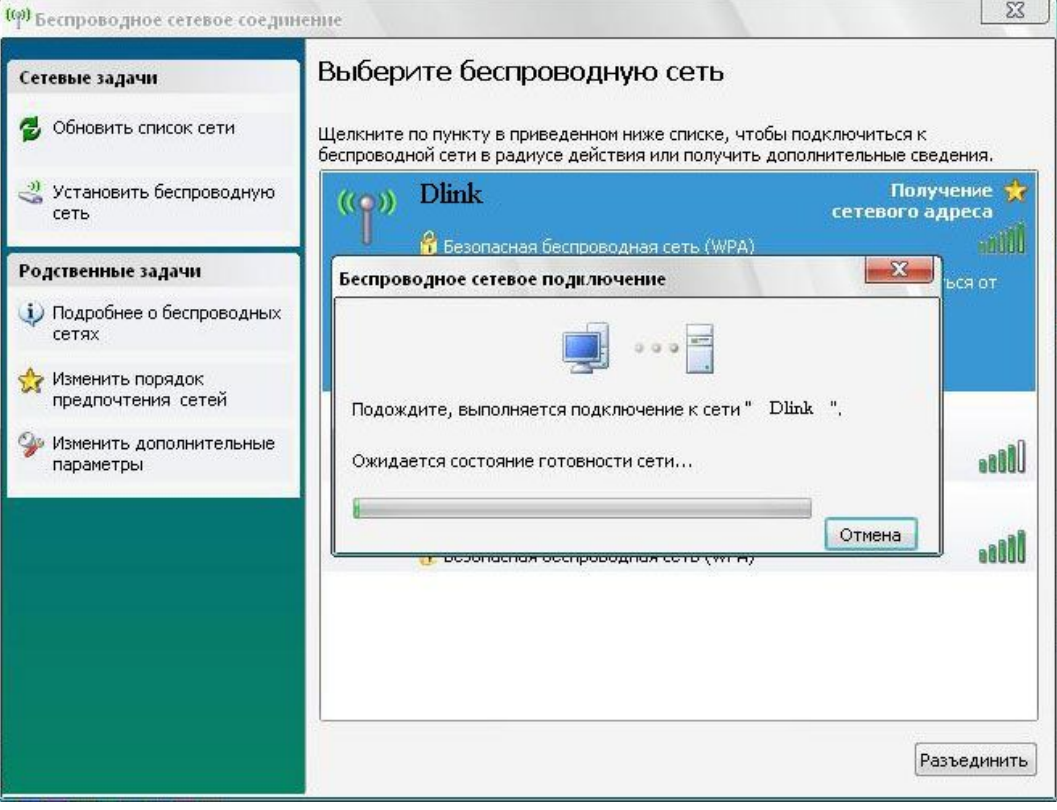

### **Ваш компьютер подключился к роутеру по каналу wi-fi.**

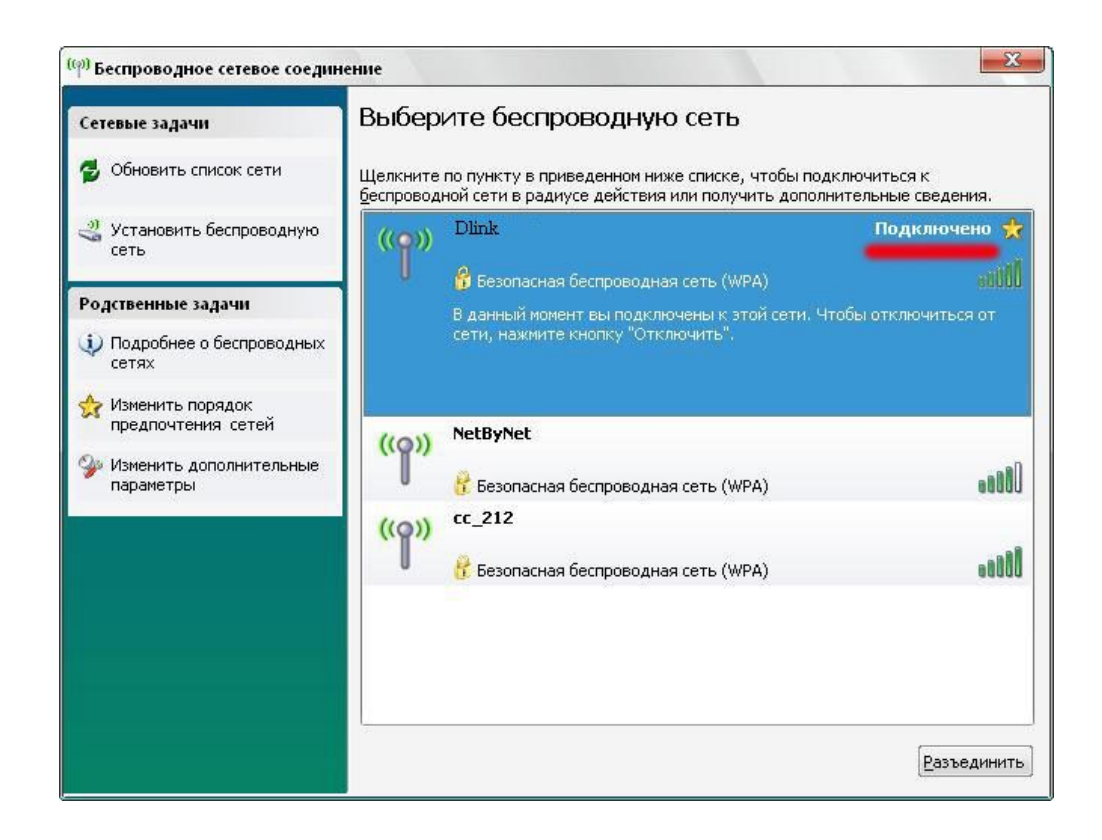

В конце всех настроек рекомендуется перезагрузить роутер. Для этого зайдите на страницу статуса роутера и нажмите кнопку «Перезагрузка».

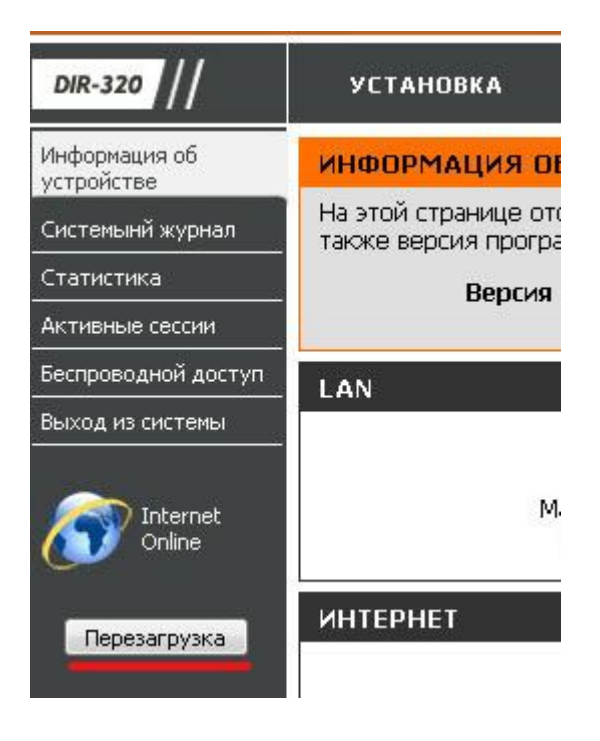